# Инструкция для учителей по использованию платформы

### 1. Регистрация преподавателя по ссылке-приглашению от администратора

Перейдите по ссылке, которую прислал администратор вашей образовательной организации на роль учителя. Проверьте, что приглашение отправлено в корректную школу и класс.

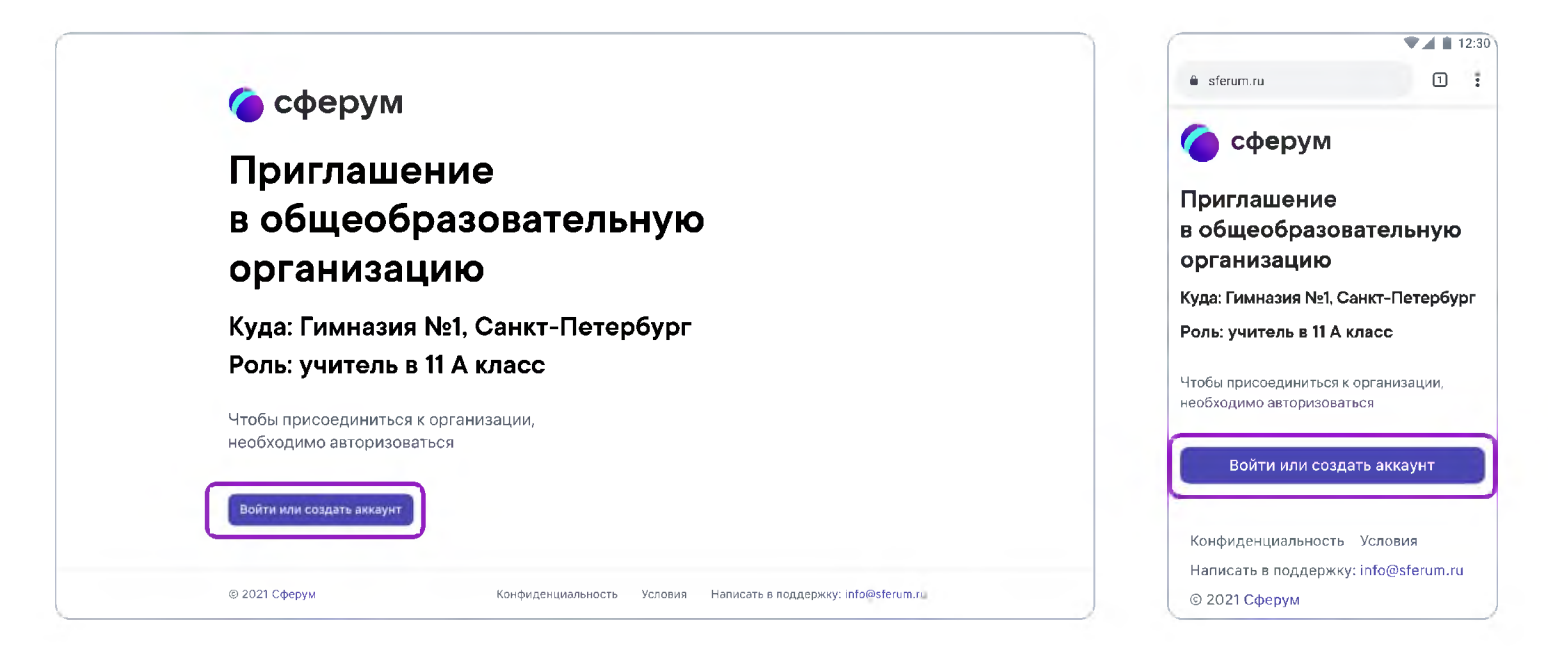

Далее возможны два варианта.

#### Если аккаунта в системе VK ID у вас не было:

Нажмите на кнопку «Войти или создать аккаунт».  $\mathbf{1}$ 

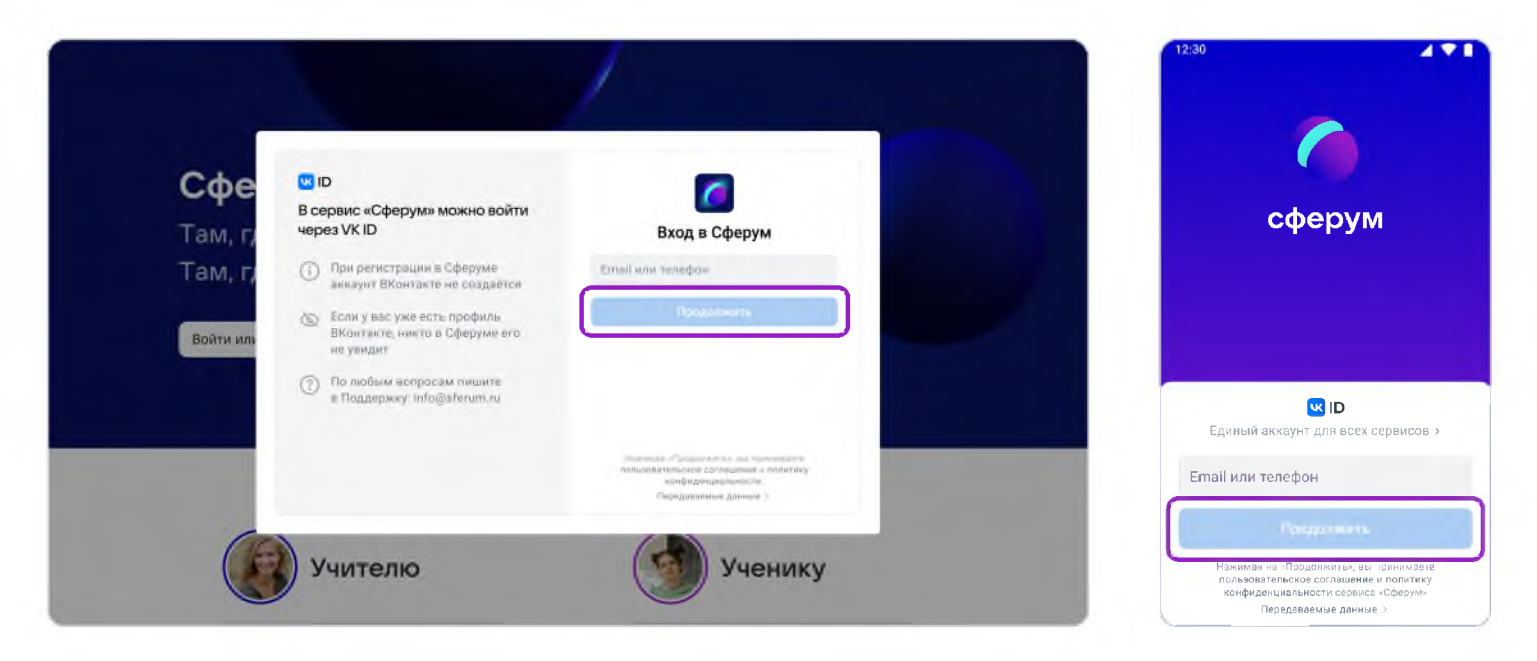

- 2. Впишите ваш номер мобильного телефона.
- 3. На этот номер будет отправлено SMS с кодом подтверждения. Если вы ошиблись в номере, измените его и запросите SMS заново. Код может идти несколько минут: если счётчик времени обнулился, а код так и не пришёл, запросите ещё один.

Иногда вместо SMS с кодом мобильный оператор совершает звонок-сброс. Приходить он может с разных номеров, в том числе и не российских. Отвечать на него не нужно, потребуется только ввести в специальное окошко последние цифры номера, с которого поступил звонок — они и будут кодом. И SMS, и звонок для вас бесплатны.

4. Придумайте и укажите пароль, с которым вы будете заходить в систему.

Никому не передавайте свои регистрационные данные (даже коллегам или руководителю), это может угрожать безопасности вашего аккаунта, а также репутации вашей организации,

/" \

\_\_\_\_\_\_\_\_\_\_\_\_\_\_\_\_\_\_\_\_\_\_\_\_\_\_\_\_\_\_\_\_\_\_\_\_\_\_\_\_\_\_\_\_\_\_\_\_\_\_\_\_\_\_\_\_\_\_\_\_\_\_\_\_\_\_\_\_\_\_\_\_\_\_\_\_\_\_\_*)*

5. Укажите Ф.И.О. и другие данные в форме регистрации и нажмите на кнопку **«Зарегистрироваться».**

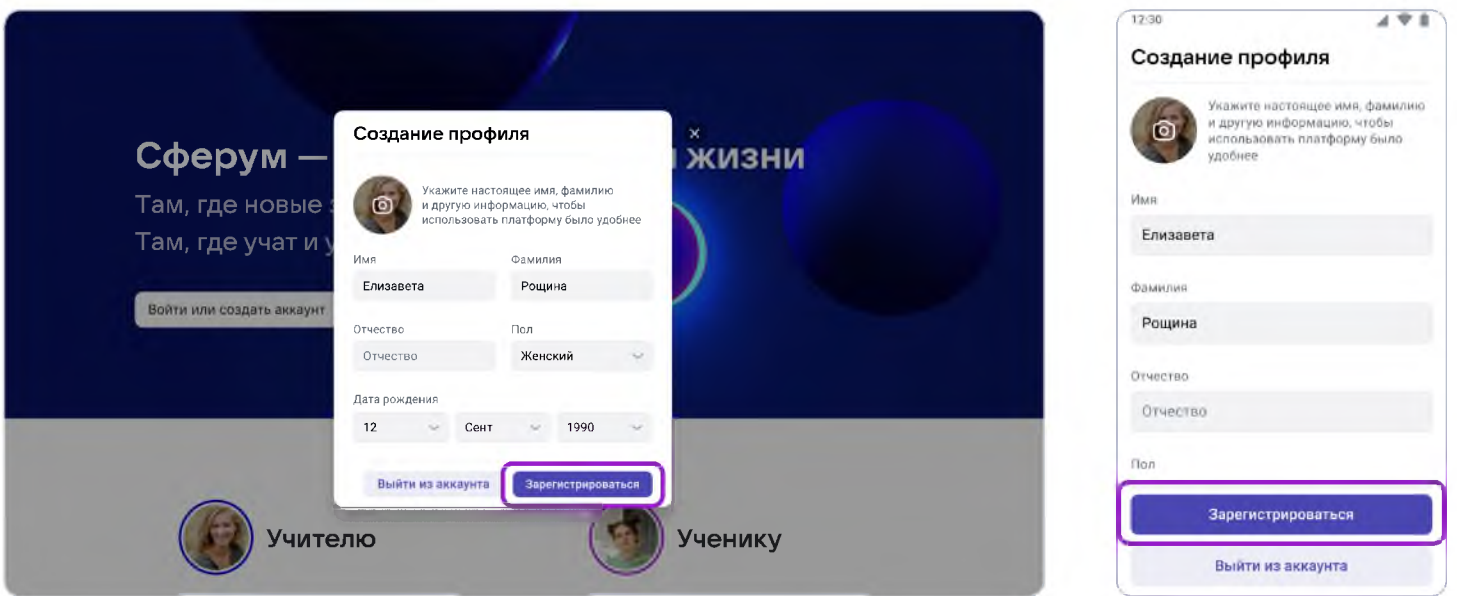

Проверьте ещё раз данные образовательной организации. Если ошибок нет, нажмите на 6. «Вступить в организацию». Если же что-то указано некорректно, свяжитесь с администратором, который прислал вам ссылку.

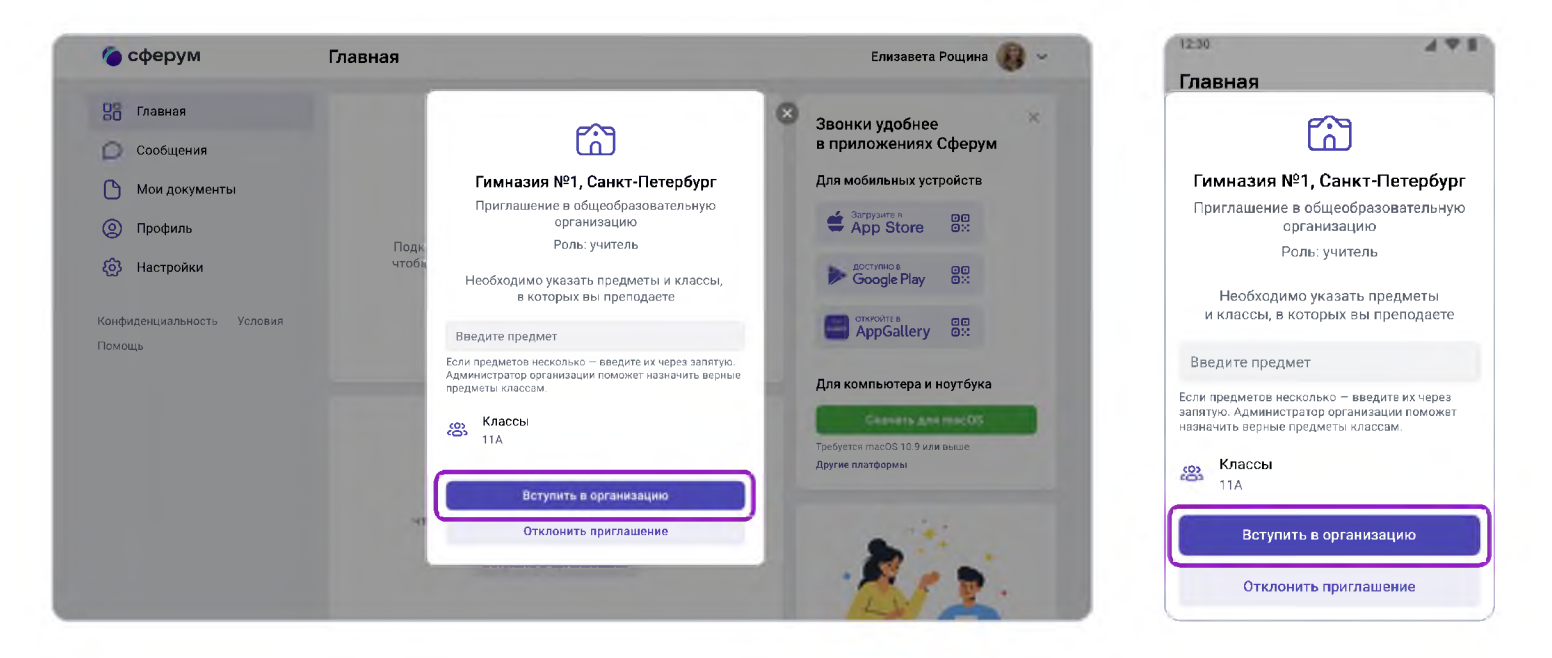

#### Если у вас уже есть аккаунт VK ID:

- $\mathbf{1}$ Нажмите на кнопку «Войти или создать аккаунт»;
- 2. Впишите ваш номер мобильного телефона.

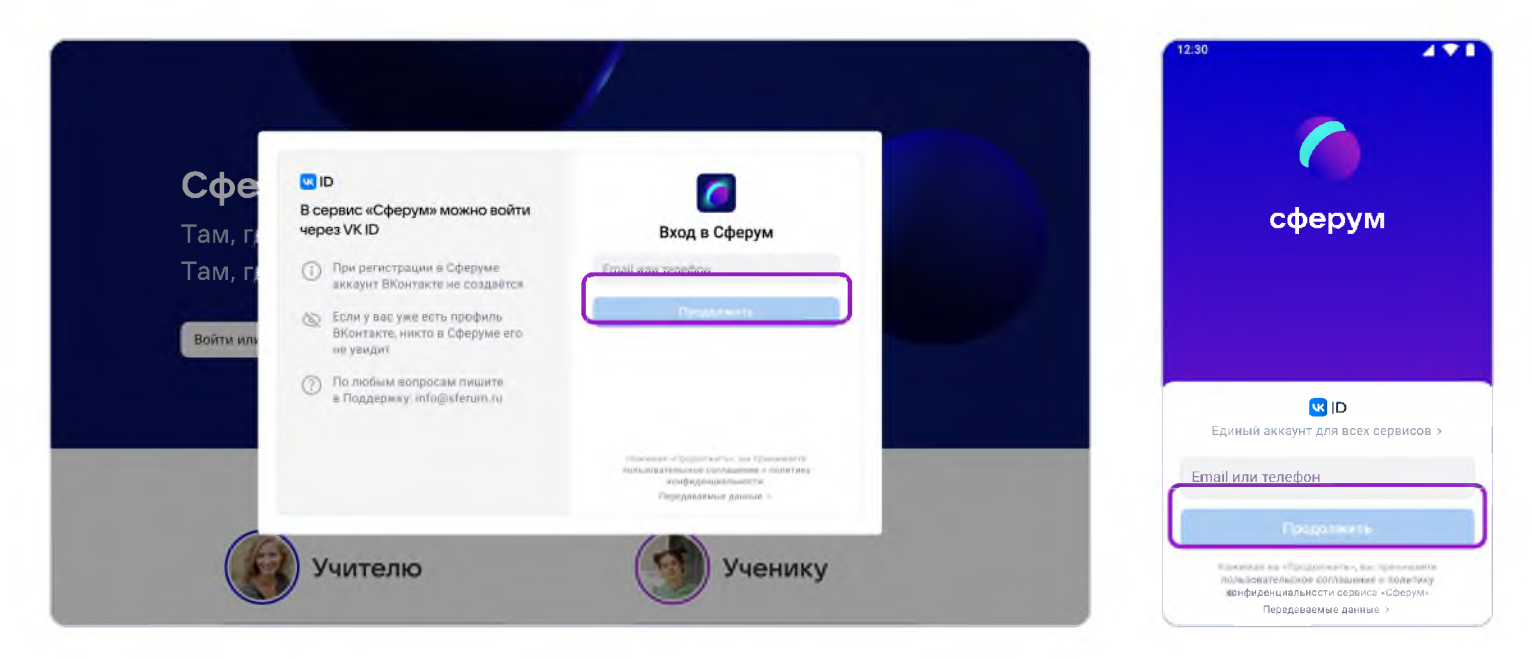

3. Если система попросит ввести подтверждающий код из SMS, укажите его. Если вы ошиблись в номере, измените его и запросите SMS заново. Код может идти несколько минут: если счётчик времени обнулился, а код так и не пришёл, запросите ещё один.

Иногда вместо SMS с кодом мобильный оператор совершает звонок-сброс. Приходить он может с разных номеров, в том числе и не российских. Отвечать на него не нужно, потребуется только ввести в специальное окошко последние цифры номера, с которого поступил звонок, - они и будут кодом. И SMS, и звонок для вас бесплатны.

- $\overline{4}$ . Введите пароль от вашего аккаунта VK ID. Если вы его не помните, нажмите на фразу «Забыли пароль?» и заполните форму для сброса пароля.
- 5. Если система показывает вам чужой профиль, нажмите «Это не я» и следуйте инструкциям.

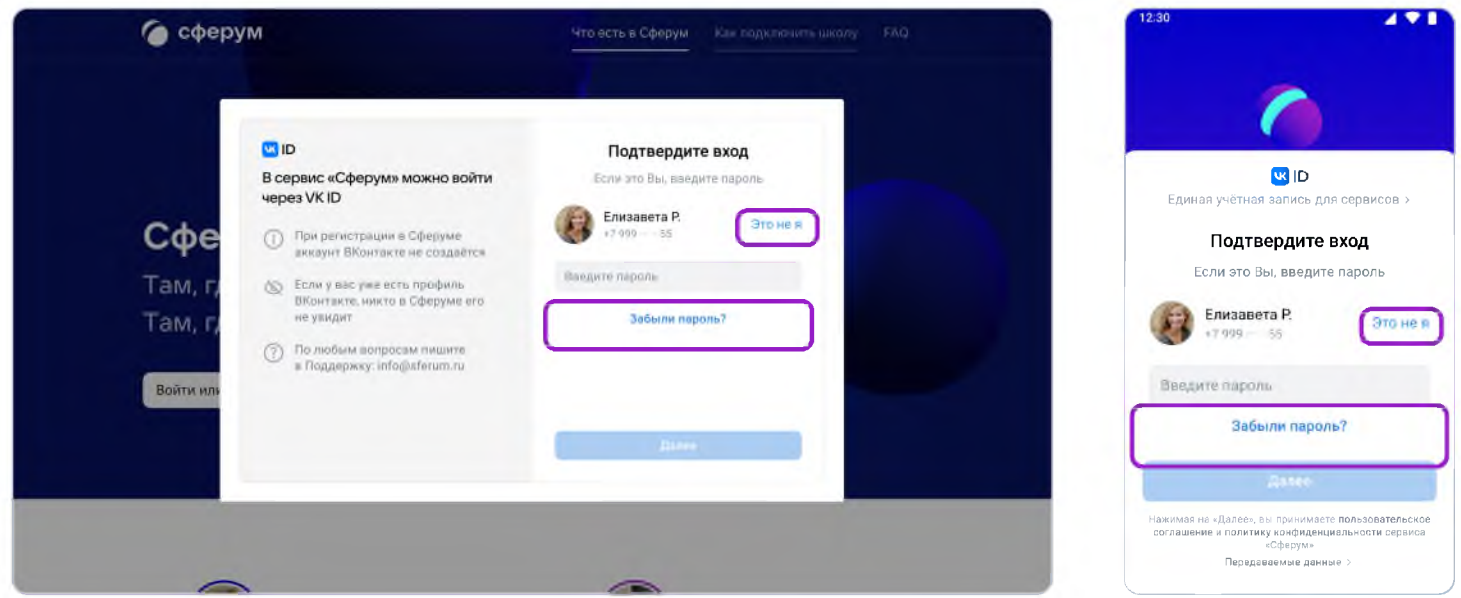

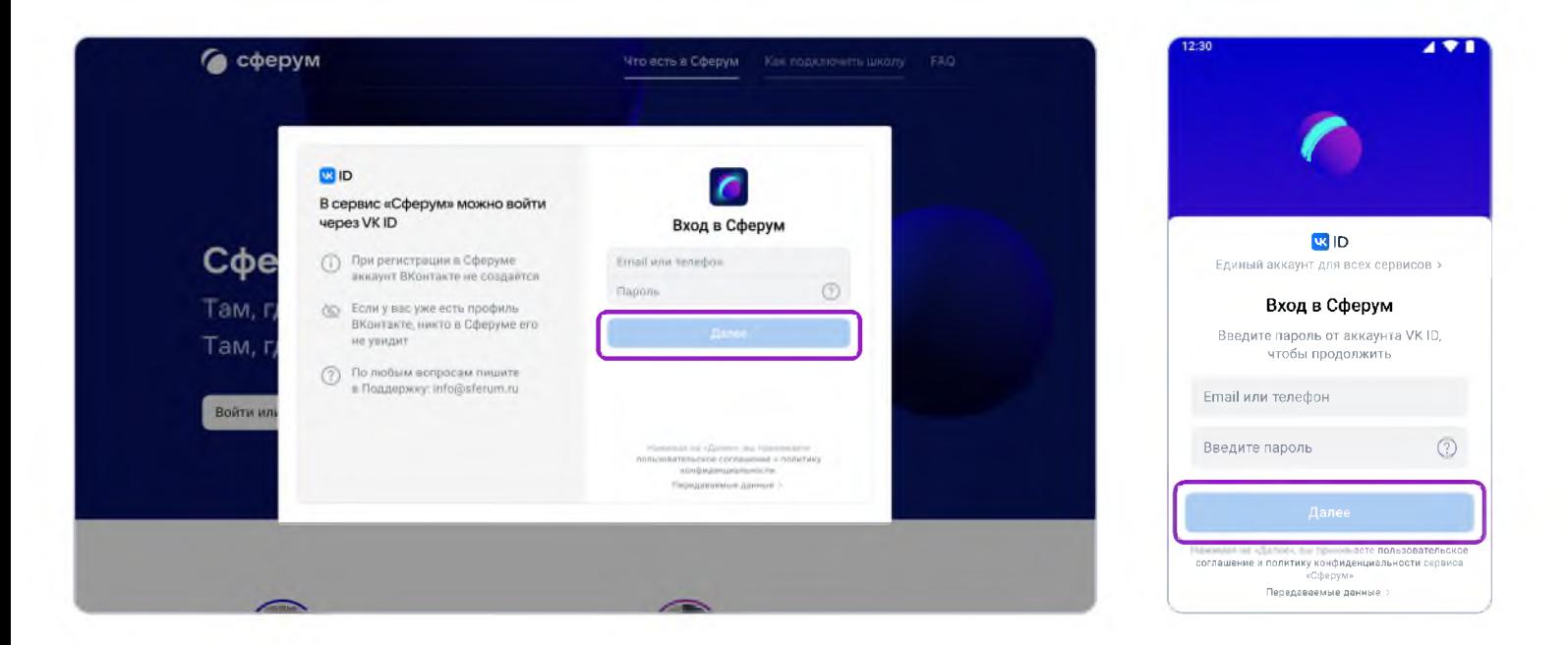

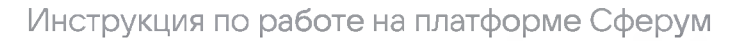

6. Укажите свои личные данные, которые будут отображаться на платформе, и нажмите на кнопку **«Зарегистрироваться».**

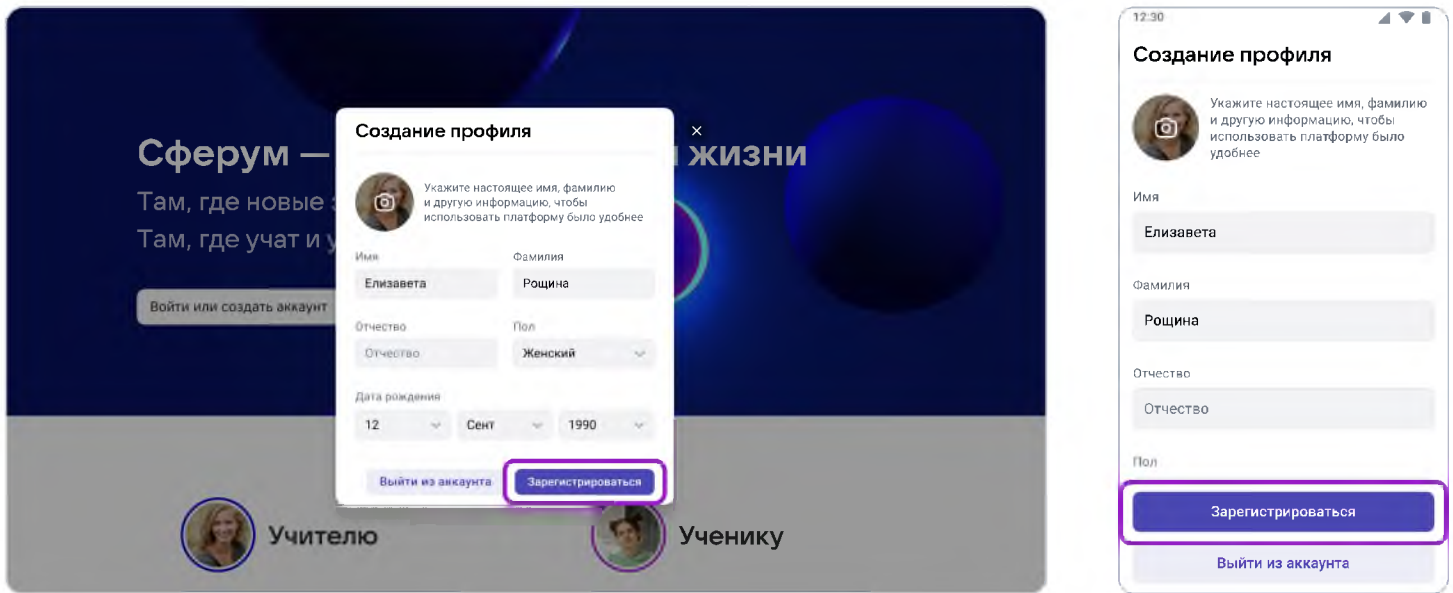

После того как вы зайдёте на платформу, проверьте, корректно ли указан ваш класс. Обозначьте свой предмет, а затем нажмите на **«Вступить в организацию».** Если вы преподаёте несколько предметов, можете указать их сразу. В другие нужные вам классы также можно будет вступить в процессе регистрации.

Дождитесь, когда администратор примет вашу заявку.

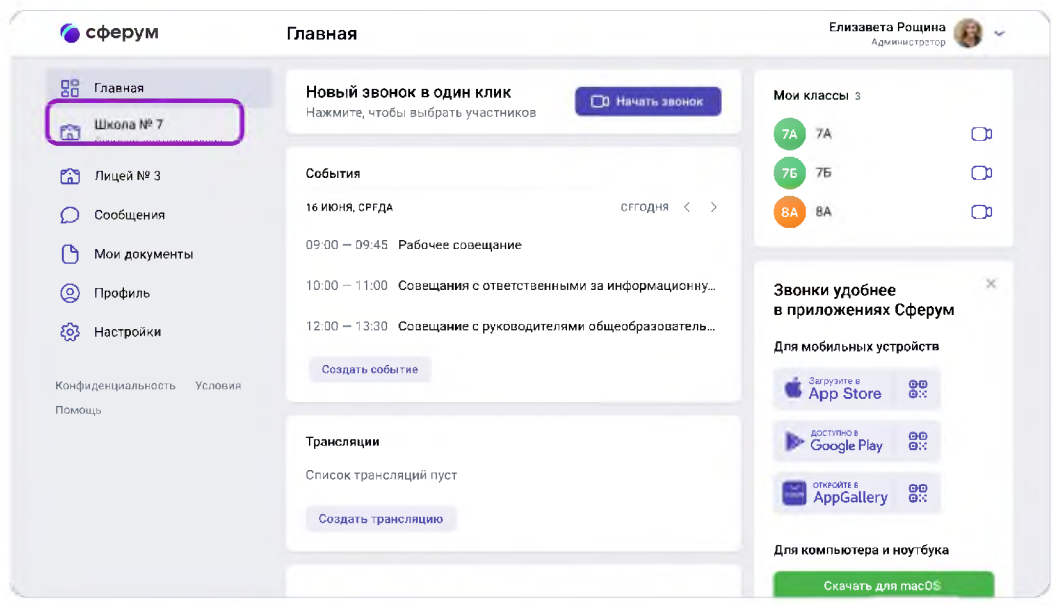

Кактолько заявка будет принята, вы получите уведомление и сможете начать работу. Для этого нажмите на название нужной школы или на пункт «Моя школа». В мобильном приложении раздел «Школа» находится внизу слева, а название школы отображается вверху на вкладке «Главная».

## **2. Регистрация преподавателя без ссылки-приглашения от администратора**

Вы можете самостоятельно подать заявку в группу школы. Для этого зайдите на сайт **sferum.ru** и нажмите на кнопку **«Войти или создать аккаунт».** Далее возможны два варианта.

### **Если у вас не было аккаунта в системе VK ID, то вам нужно будет зарегистрироваться:**

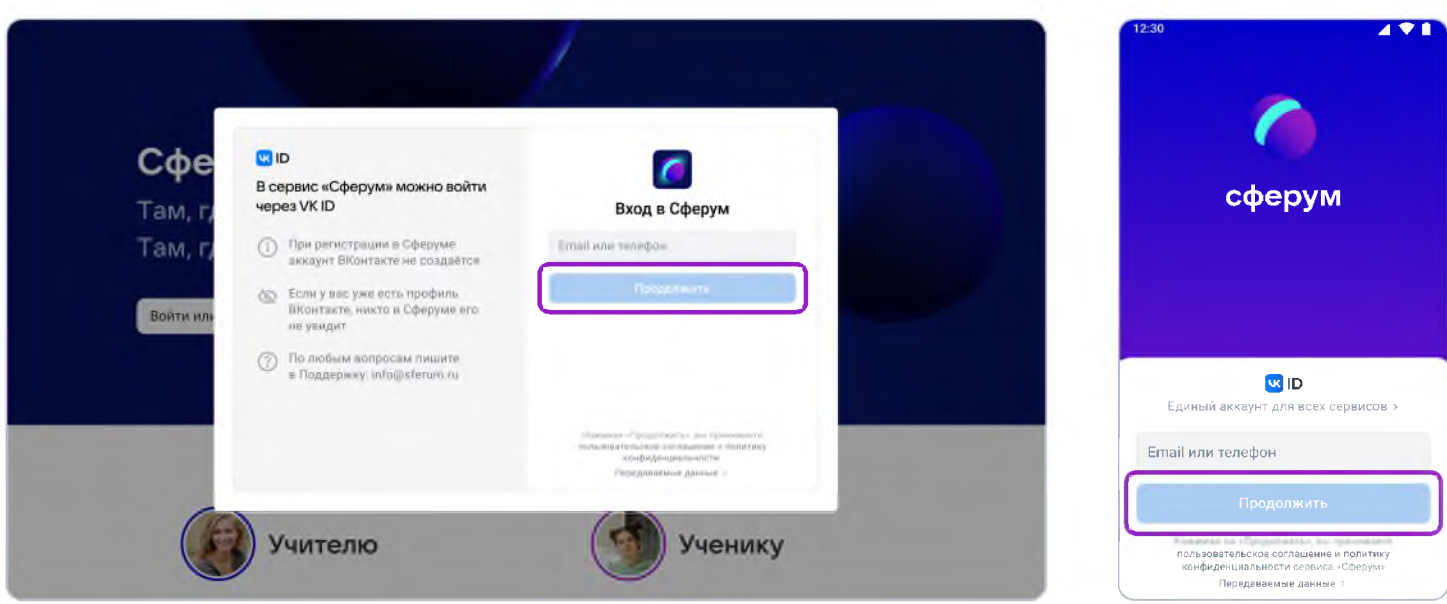

1. Впишите ваш номер мобильного телефона.

- 2. На этот номер будет отправлено SMS с кодом подтверждения. Если вы ошиблись в номере, измените его и запросите SMS заново. Код может идти несколько минут: если счётчик времени обнулился, а код так и не пришёл, запросите ещё один.
- 3. Иногда вместо SMS с кодом мобильный оператор совершает звонок-сброс. Приходить он может с разных номеров, в том числе и не российских. Отвечать на него не нужно, потребуется только ввести в специальное окошко последние цифры номера, с которого поступил звонок — они и будут кодом. И SMS, и звонок для вас бесплатны.

 $\mathcal{L}$   $\mathcal{L}$   $\mathcal{$ 

4. Придумайте и укажите пароль, с которым вы будете заходить в систему.

Никому не передавайте свои регистрационные данные (даже коллегам или руководителю), это может угрожать безопасности вашего аккаунта, а также репутации вашей организации, **\_\_\_\_\_\_\_\_\_\_\_\_\_\_\_\_\_\_\_\_\_\_\_\_\_\_\_\_\_\_\_\_\_\_\_\_\_\_\_\_\_\_\_\_\_\_\_\_\_\_\_\_\_\_\_\_\_\_\_\_\_\_\_\_\_\_\_\_\_\_\_\_\_\_\_\_\_\_\_\_\_\_\_\_\_\_\_\_\_\_\_\_\_\_\_\_\_\_\_\_***)*

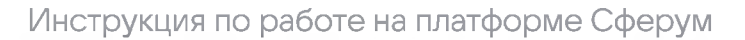

5. Укажите Ф.И.О. и другие данные в форме регистрации и нажмите на кнопку «Зарегистрироваться».

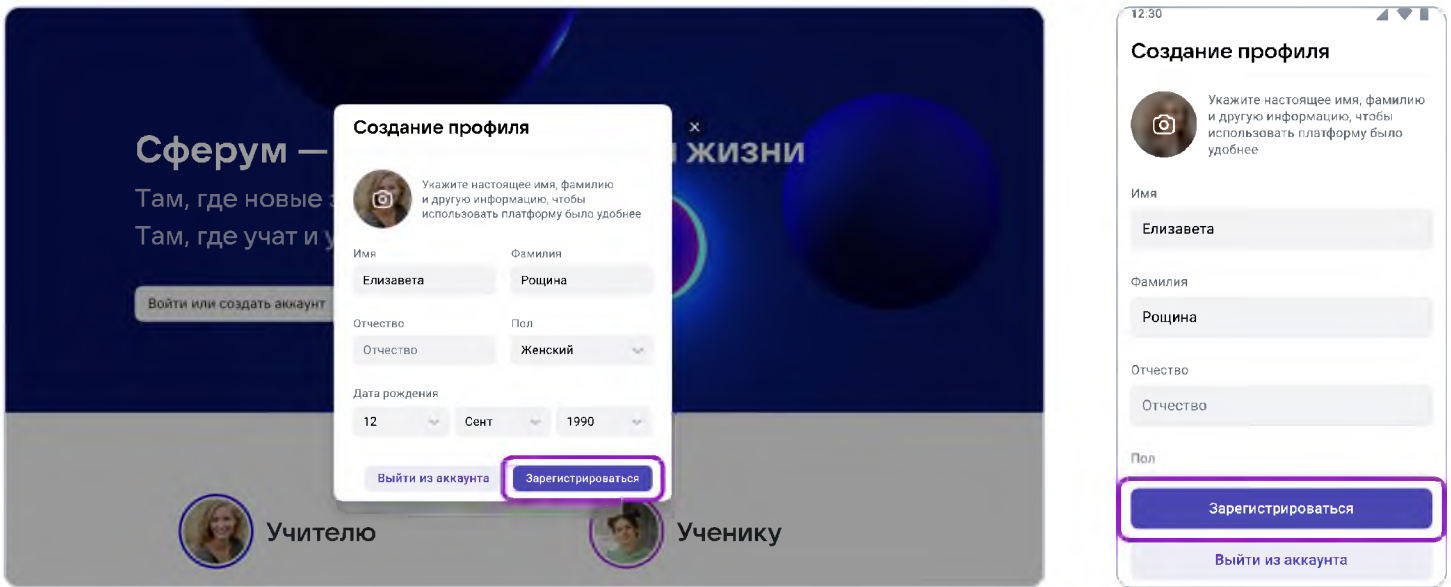

Затем нажмите на «Вступить в организацию». Искать её можно по стране и городу.  $6.$ Если не видите её при первом поиске - проверьте, корректно ли указан населённый пункт (город, деревня, посёлок и так далее) в поле «Населённый пункт». Начните вводить его название вручную, и система предложит вам нужный вариант.

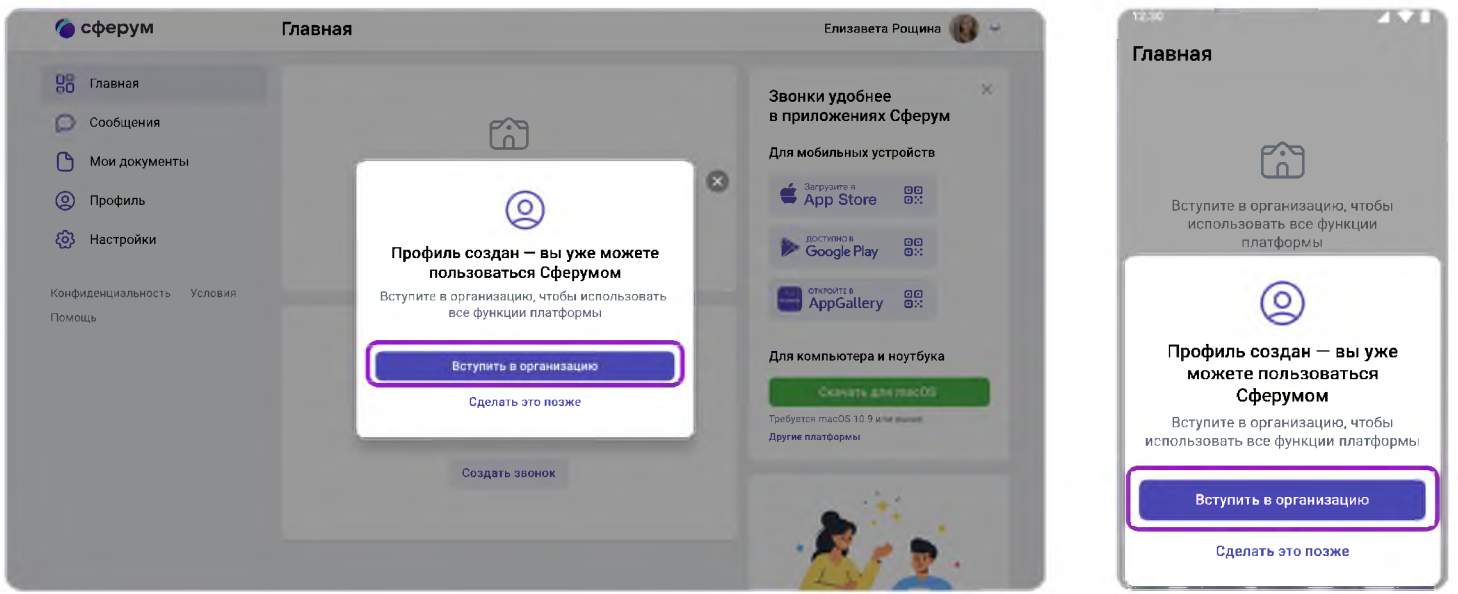

Выбрав нужную школу, отправьте заявку на вступление.

Также советуем, при наличии такой возможности, сообщить администратору организации о вашей заявке, тогда он сможет рассмотреть ее быстрее.

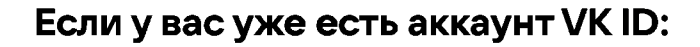

- 1. Нажмите на кнопку «Войти или создать аккаунт».
- 2. Впишите ваш номер мобильного телефона.

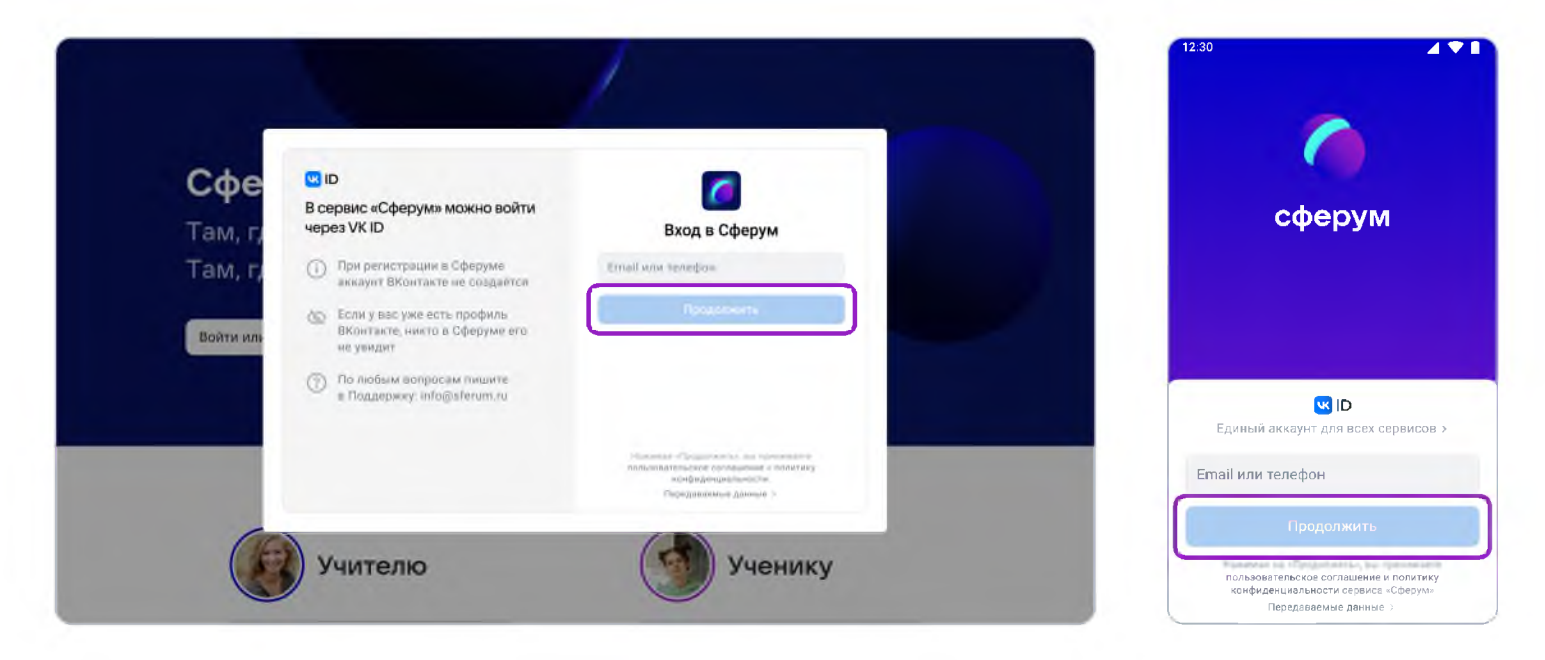

3. Если система попросит ввести подтверждающий код из SMS, укажите его. Если вы ошиблись в номере, измените его и запросите SMS заново. Код может идти несколько минут: если счётчик времени обнулился, а код так и не пришёл, запросите ещё один.

Иногда вместо SMS с кодом мобильный оператор совершает звонок-сброс. Приходить он может с разных номеров, в том числе и не российских. Отвечать на него не нужно, потребуется только ввести в специальное окошко последние цифры номера, с которого поступил звонок, — они и будут кодом. И SMS, и звонок для вас бесплатны.

- 4. Введите пароль от вашего аккаунта VK ID. Если вы его не помните, нажмите на фразу **«Забыли пароль?»** и заполните форму для сброса пароля.
- 5. Если система показывает вам чужой профиль, нажмите **«Это не я»** и следуйте инструкциям.
- 6. Укажите свои личные данные, которые будут отображаться на платформе, и нажмите на кнопку **«Зарегистрироваться».**

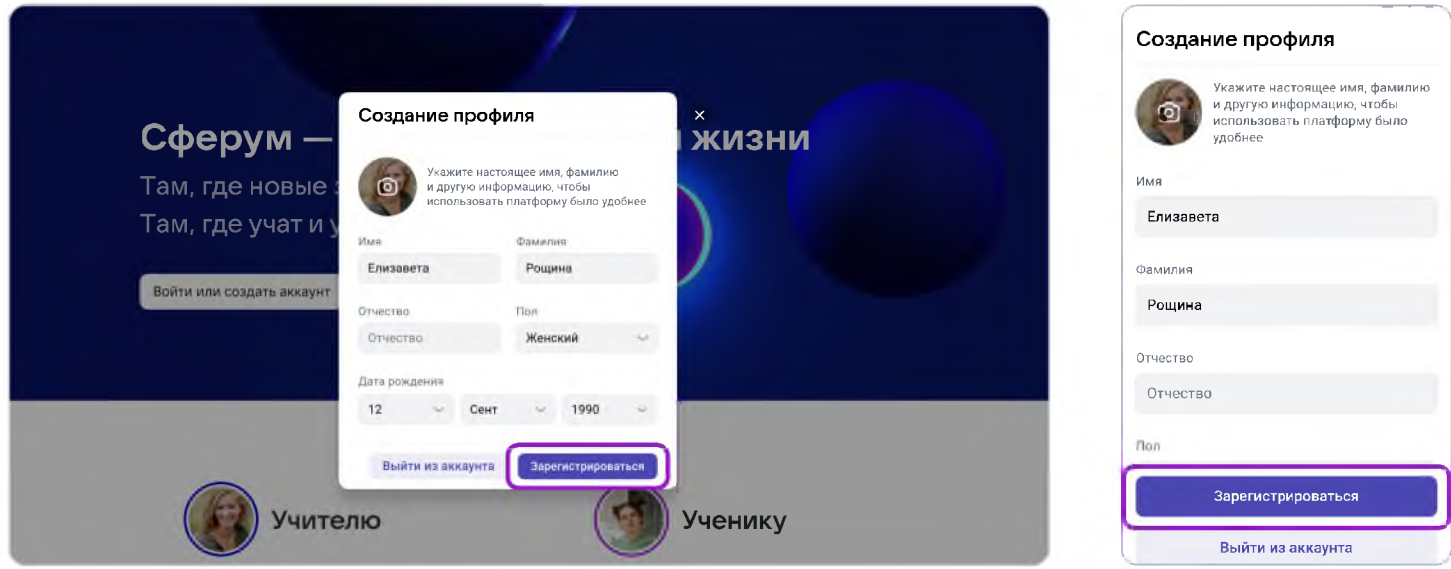

 $6.$ Затем нажмите на «Вступить в организацию». Искать её можно по стране и городу. Если не видите её при первом поиске - проверьте, корректно ли указан населённый пункт (город, деревня, посёлок и так далее) в поле «Населённый пункт». Начните вводить его название вручную, и система предложит вам нужный вариант.

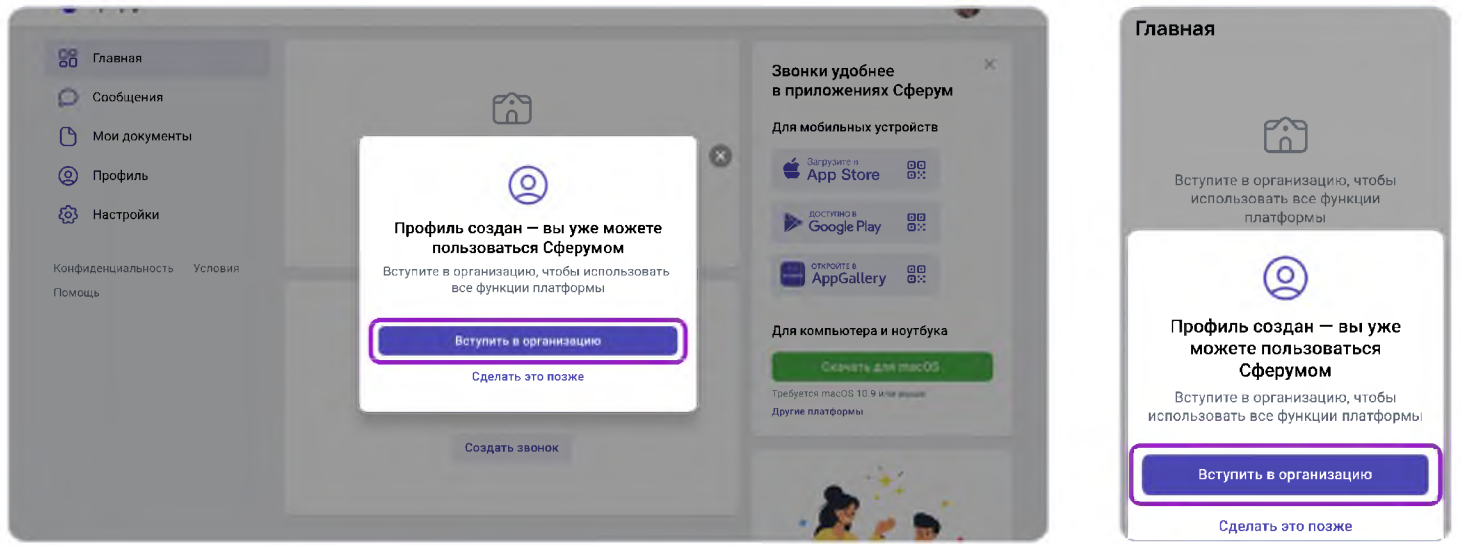

Выбрав нужную школу, отправьте заявку на вступление.

Точно так же к платформе может присоединиться и ученик: по заявке или по ссылке-приглашению на роль ученика от администратора или классного руководителя.

У учеников начальной школы есть возможность зарегистрироваться с помощью электронной почты, а не по телефону.

# **3. Вход на платформу после регистрации**

Откройте сайт **sferum.ru.** Если вы не выходили из системы на своём устройстве, то ваш аккаунт в Сферуме откроется автоматически. Для удобства адрес платформы стоит добавить в закладки, тогда вы сможете легко вернуться к ней в любой момент.

Например, чтобы добавить закладку в браузере Chrome, перейдите на сайт **sferum.ru** и справа от адресной строки нажмите на изображение звёздочки («Добавить страницу в закладки»).

Если вы пользуетесь для входа мобильным устройством, введите в адресную строку браузера **sferum.ru.** Затем, если вход не произошёл автоматически, нажмите на кнопку **«Войти или создать аккаунт».**

Советуем скачать приложение из RuStore, Арр Store (для iOS), из AppGallery или из Google Play Market (для Android), чтобы инструменты платформы всегда были под рукой на вашем мобильном устройстве.

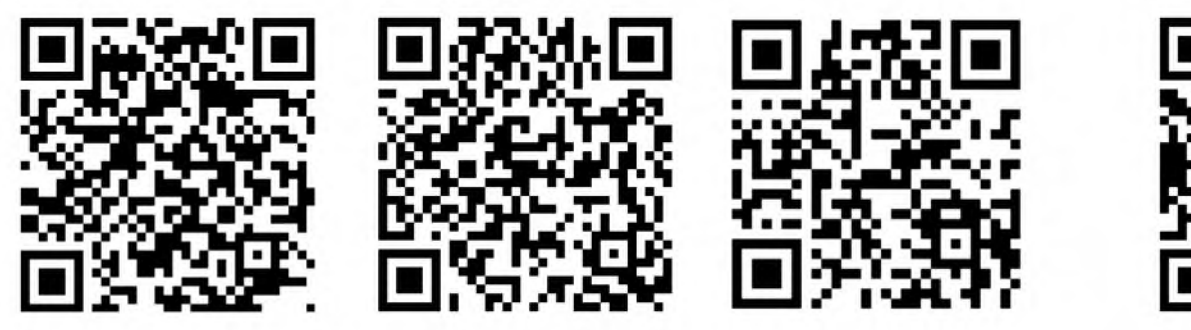

**apps.rustore.ru/app/** ru.sferum.android

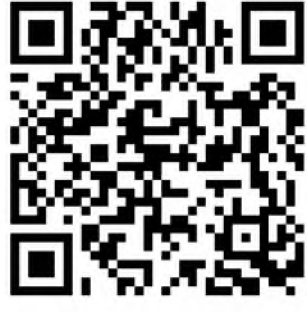

**play.google.com/store/ apps/details? id=ru.sferum.android**

Приложение Приложение Приложение для устройств Приложение из RuStore для Android без сервисов Google для iOS

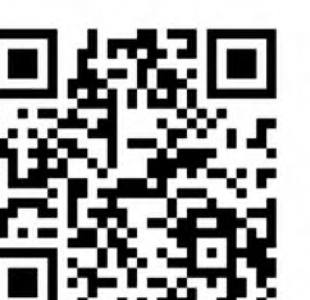

**appgallery.huawei.com/ #/app/C103842077**

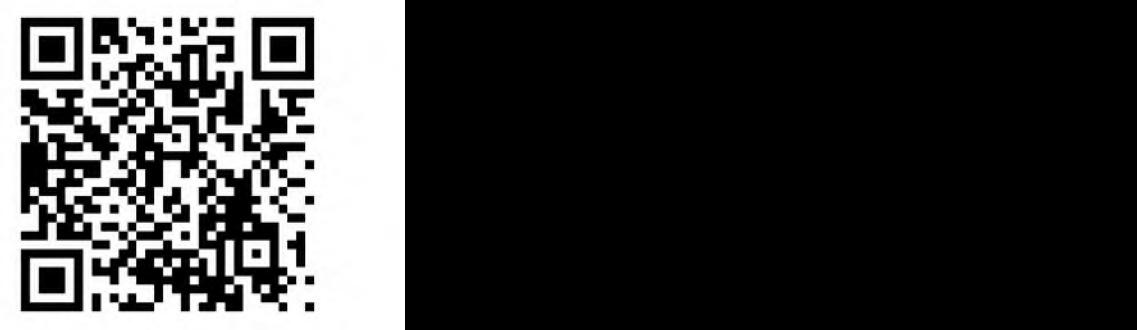

**apps.apple.com/ru/app/** сферум/id1542193916

Чтобы звонки работали стабильнее, можно воспользоваться **приложением для компьютера и ноутбука.** В нём удобно начинать уроки и присоединяться

к уже идущим занятиям. Вы можете скачать приложение для разных платформ (Windows, macOS, Linux Ubuntu/Debian (.deb) 32 и 64 разрядная, Linux RedHat/Fedora (.rpm) 32 и 64 разрядная)

Приложение для компьютера и ноутбука для разных платформ

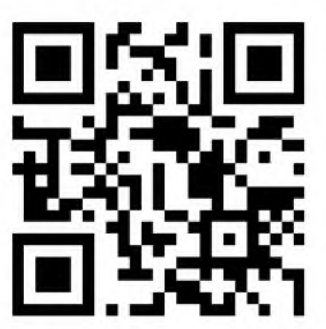

**sferum.ru/? p=download\_app**

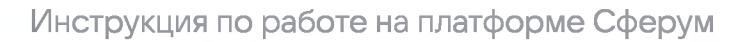

#### **Преимущества учебного профиля Сферума доступны теперь и в VK Мессенджере:**

- Аккаунт закрыт связаться с человеком может только участник сообщества его школы.
- Мобильная версия чатов стала удобнее, а ещё появилась функция перевода голосовых сообщений в текст.
- Нет рекламы и платных сервисов пользуйтесь всеми возможностями приложения бесплатно.
- Созданные ранее чаты и история переписок в Сферуме автоматически появятся в приложении VK Мессенджер. Для удобства пользования в приложении осуществлён бесшовный переход с устройства на устройство. VK Мессенджер доступен для мобильного телефона и в веб-версии браузера.

После регистрации вы также можете использовать веб-версию платформы на компьютере или ноутбуке по ссылке: <https://web.vk.me/>

Скачивайте VK Мессенджер на мобильное устройство:

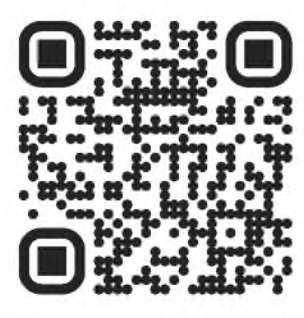

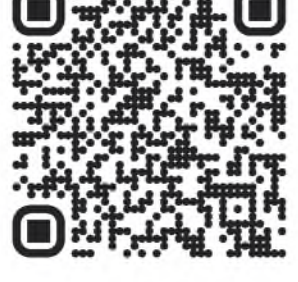

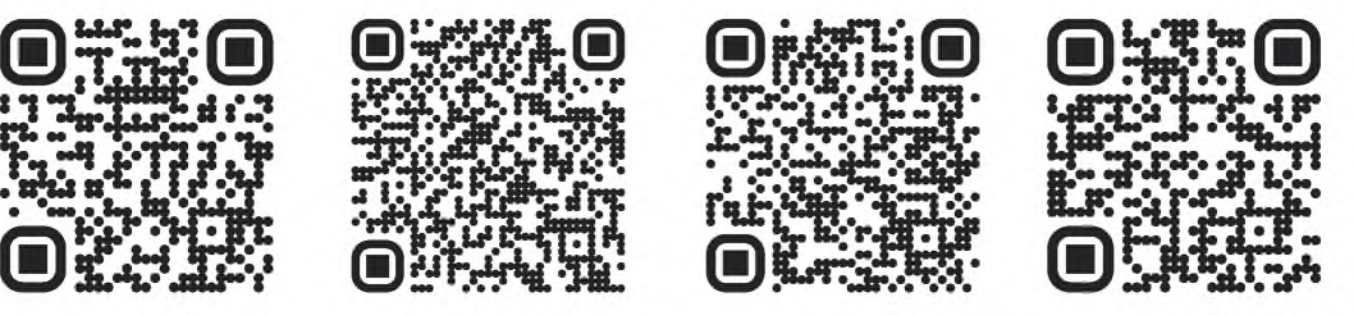

**на Арр Gallery для iPhone**

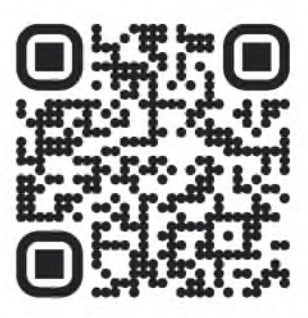

**Приложение из RuStore Приложение для Android Приложение Веб-версия VK Мессенджера**